**User's Guide** 

# TRENDNET

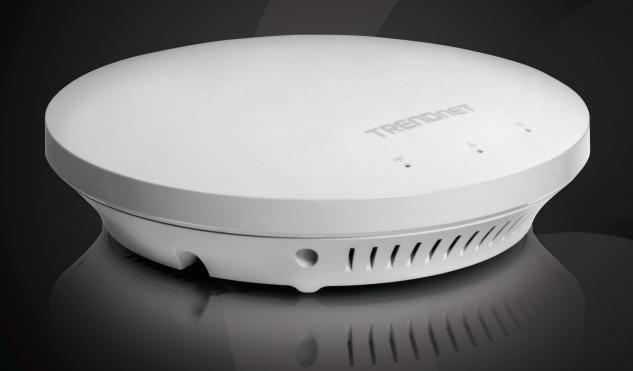

N600 High Power Dual Band PoE Access Point

TEW-753DAP

# **Table of Contents**

| Pro | duct Overview                          | .1  |
|-----|----------------------------------------|-----|
|     | Package Contents                       | . 1 |
|     | Features                               | . 1 |
|     | Front Panel                            | . 2 |
|     | Mounting Holes                         | . 2 |
|     | Connectors                             | . 2 |
|     | Product Pre-set Information            | . 3 |
|     | Mounting Accessories                   | . 3 |
| Har | dware Installation                     | .4  |
|     | Mount on Wall or Ceiling               | . 4 |
|     | Mount on T-Bar                         | . 4 |
|     | Wireless Performance Considerations    | . 5 |
| Оре | eration Modes                          | .5  |
|     | Access Point                           | . 5 |
|     | WDS Bridge                             | . 5 |
|     | WDS AP                                 | . 5 |
|     | Universal Repeater                     | . 5 |
| App | olication Diagram                      | .6  |
| Sys | tem configuration                      | .7  |
|     | System Management and Default Settings | . 7 |
|     |                                        |     |

| Log-in System Management for the First Time             | 7  |
|---------------------------------------------------------|----|
| Setup Wizard                                            | 9  |
| Status                                                  | 10 |
| System                                                  | 13 |
| Wireless                                                | 16 |
| Management                                              | 24 |
| Federal Communication Commission Interference Statement | 32 |
| Europe – EU Declaration of Conformity                   | 33 |
| RoHS                                                    | 33 |
| Limited Warranty                                        | 35 |
|                                                         |    |

## **Product Overview**

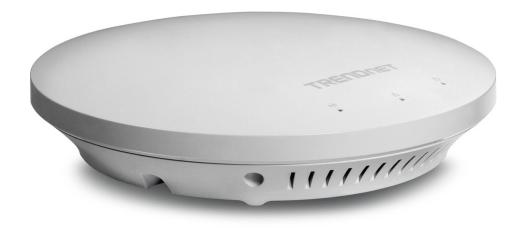

TEW-753DAP

## **Package Contents**

**TEW-753DAP** package includes:

- TEW-753DAP
- Multi-Language Quick Installation Guide
- CD-ROM (User's Guide)
- Network cable (1.5 m/5 ft.)
- Power adapter (12 V, 1.25 A)

If any package contents are missing or damaged, please contact the retail store, online retailer, or reseller/distributor from which the product was purchased.

#### **Features**

TRENDnet's N600 Dual Band PoE Access Point, model TEW-753DAP, is a feature rich business class access point with proven concurrent 300 Mbps dual band wireless technology. A variety of installation scenarios are supported with Access Point, WDS AP, WDS Bridge, and Repeater modes. Save installation time and costs with PoE.

#### **Quick Setup**

Get up and running in minutes with the intuitive guided setup

#### **Low Profile**

Off white low profile smoke detector shape blends into most environments

#### **Power over Ethernet (PoE)**

Save installation time and costs with a PoE (Optional power port for non-PoE installations)

#### **LED Control**

Disable diagnostic LEDs to further reduce visual attention

#### **Concurrent Dual Band**

Proven concurrent 300 Mbps dual band wireless n

## **Gigabit Port**

Gigabit port maintains high performance connection to network

#### **Wireless Coverage**

Increased coverage with MIMO technology

#### **Backward Compatible**

Compatible older wireless g devices

#### **Operation Modes**

Independently set each band to Access Point, WDS AP, WDS Bridge, or Repeater mode

#### IPv6

IPv6 support

#### **AP Scan**

Integrated wireless scan function helps optimize wireless setup

#### **SSIDs**

Up to 8 SSIDs per band (16 total) with isolation support

## **Traffic Shaping**

Allocate bandwidth to each wireless SSID

#### **System Logs**

Eight system logs aid network troubleshooting

#### **Spanning Tree**

Configurable spanning tree controls

#### **SNMP**

Extend network monitoring to this device with SNMP support

## **Encrypted Wireless**

Support for encryption up to WPA2

### **VLAN Management**

Up to eight SSIDs per band with VLAN management support

#### **Network Access**

Create MAC filter tables to reduce network access risk

- Concurrent dual band 300 Mbps\* wireless N
- Create up to 8 SSIDs per band
- No need to install the device near a power source with PoE installation
- Manage traffic shaping per SSID
- Off-white low profile housing blends into environment
- IPv6 support
- Off-white housing blends into environment
- 3-year limited warranty

<sup>\*</sup>Maximum wireless signal rates are referenced from IEEE 802.11 theoretical specifications. Actual data throughput and coverage will vary depending on interference, network traffic, building materials and other conditions.

# **Front Panel**

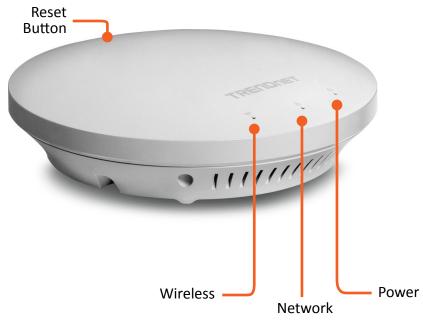

| Reset Button                               | <ul> <li>Push and hold for 2 seconds to reset TEW-753DAP</li> <li>Push and hold for more than 10 seconds to reset configuration to factory default</li> </ul> |                                                                                   |
|--------------------------------------------|----------------------------------------------------------------------------------------------------|-----------------------------------------------------------------------------------|
| Power LED                                  | OFF                                                                                                    | Powered off or LED display has been disabled                                      |
|                                            | ON                                                                                                    | Powered on                                                                        |
| Network LED Orange: 10/100 Green: Giga bit | OFF                                                                                                    | No network connected through Ethernet port (PoE) or LED display has been disabled |
| Green Giga are                             | ON                                                                                                    | Network connected through Ethernet port (PoE)                                     |
|                                            | Flashing                                                                                                    | Network activities are detected on Ethernet (PoE) port                            |
| Wireless LED Orange: 2.4GHz Green: 5GHz    | OFF                                                                                                    | No wireless network connection or LED display has been disabled                   |
| Green. Sonz                                | Flashing                                                                                                    | Wireless network activities are detected                                          |

# **Mounting Holes**

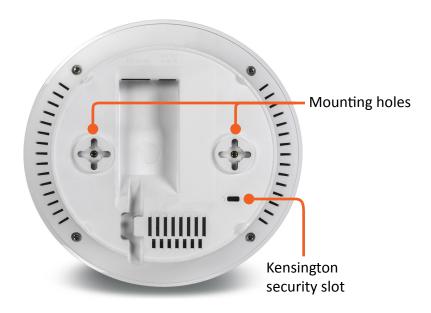

# **Connectors**

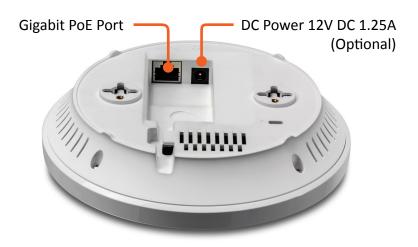

### **Product Preset Information**

There are two preset product labels comes with the package. The first label is located on plastic wrapping of TEW-753DAP. The second label is located on the bottom of the TEW-753DAP. You can find default SSID, wireless key, administrator account, and administrator password there. The default static management IP is 192.168.10.100.

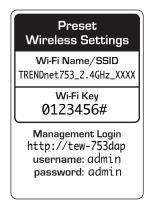

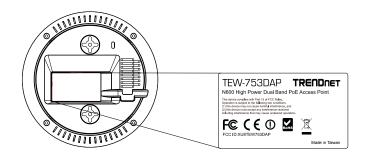

## **Mounting Accessories**

The mounting accessories are provided for easier hardware installation, including two sets of T-Bar clippers, two sets of screws, and a set of spacers.

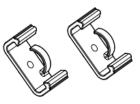

15/16" T-Bar Clips

9/16" T-Bar Clips

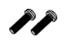

P2.6 \* 10 Screws

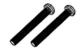

P2.6 \* 25 Screws

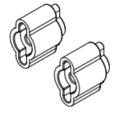

Spacers

## **Hardware Installation**

## **Mount on Wall or Ceiling**

Use two P3.5 pan head screws to hold the TEW-753DAP. The distance between mounting points is 2 3/4" (7cm)

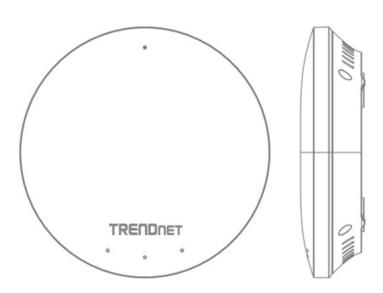

### **Mount on T-Bar**

Two additional bronze screw holes are provided for T-Bar mounting. Use two P2.6 screws to secure the TEW-753DAP on T-Bar clip and then clip on the T-Bar.

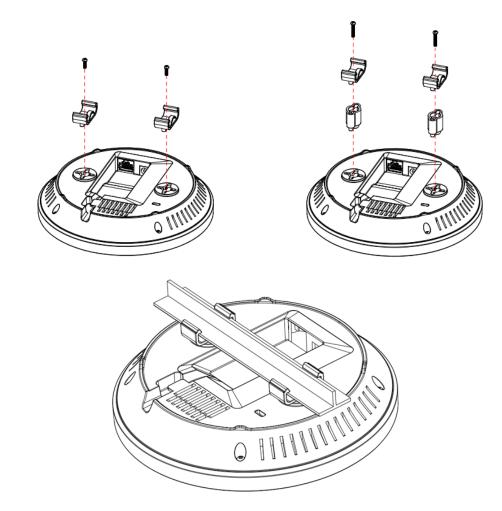

### **Wireless Performance Considerations**

There are a number of factors that can impact the range of wireless devices. Adjust your wireless devices so that the signal is traveling in a straight path, rather than at an angle. The more material the signal has to pass through the more signal you will lose. Keep the number of obstructions to a minimum. Each obstruction can reduce the range of a wireless device. Position the wireless devices in a manner that will minimize the amount of obstructions between them.

Building materials can have a large impact on your wireless signal. In an indoor environment, try to position the wireless devices so that the signal passes through less dense material such as dry wall. Dense materials like metal, solid wood, glass or even furniture may block or degrade the signal.

Antenna orientation can also have a large impact on your wireless signal. Use the wireless adapter's site survey tool to determine the best antenna orientation for your wireless devices.

Interference from devices that produce RF (radio frequency) noise can also impact your signal. Position your wireless devices away from anything that generates RF noise, such as microwaves, radios and baby monitors.

Any device operating on the 2.4GHz frequency will cause interference. Devices such as 2.4GHz cordless phones or other wireless remotes operating on the 2.4GHz frequency can potentially drop the wireless signal. Although the phone may not be in use, the base can still transmit wireless signal. Move the phone's base station as far away as possible from your wireless devices.

Adjust the wireless power setting on your AP if you have more than one AP covering a large area. Covering only the neighbor hop APs in wireless range is a good design. Covering more than neighbor APs will experience wireless interference and slow down the communication.

# **Operation Modes**

There are four operating modes provided by TEW-753DAP, Access Point, Client Bridge, WDS and Repeater. Configure the TEW-753DAP to different operation mode which service the best in your network.

#### **Access Point**

This is the default operation mode. TEW-753DAP service wireless end points in this mode. You can setup local or remote wireless authentication, setup up to 8 sets of SSIDs in 2.4GHz band and 5GHz band, total 16 SSIDs and separate SSID or STA traffic.

## **Client Bridge**

When Client Bridge mode is set to 2.4GHz or 5GHz interface of TEW753DAP, this interface functions as a wireless client connecting to any AP dynamically (channels and encryptions). The interface bridges the traffic to the Ethernet and the other wireless interface.

## **Wireless Distribution System**

In Wireless Distributin System, WDS, mode you can configure the selected interface to be WDS bridge, WDS Access Point, or WDS Station.

**WDS Bridge:** In this mode, the selected interface wirelessly communicate to other WDS bridges to make a wireless backbone. A WDS link is bidirectional; both end points must support WDS and each access point must know the MAC Address of the other. Each access point will be configured with the remote access point's MAC address and vice versa. Make sure all access points are configured with the same SSID, wireless channel and wireless encryption settings.

**WDS Access Point:** This is a hybrid mode. The selected interface can be a WDS bridge and an access point at the same time.

**WDS Station:** This is a hybrid mode. The selected interface can be a WDS bridge and a wireless station at the same time.

TEW-753DAP User's Guide Installation

## Repeater

When Repeater Mode is selected, the selected wireless interface functions as a wireless repeater and is able to repeat the wireless signal of an access point. This feature is used to expand your existing wireless network on places your current access point is unable to reach. Make sure all the settings on selected interface of the TEW-753DAP matches the wireless access points you want to repeat in same wireless settings including SSID, channel and wireless encryption settings.

# **Application Diagram**

# **System configuration**

## **System Management and Default Settings**

If you have a brand new out of box TEW-753DAP or if you just reset TEW-753DAP to factory defaults by pressing and holding reset button for over 10 seconds, your TEW-753DAP has following settings:

Management IP: 192.168.10.100

Administrator name: admin Administrator password: admin

Default SSID: (printed on pre-set label)

Default SSID passphrase: (printed on pre-set label)

## **Log-in System Management for the First Time**

1 Power on your TEW-753DAP by connecting PoE cable to a PoE switch or plug-in the power adapter comes with the package. The power LED will turned on.

2 Search for available wireless connections in your computer's network settings. The default SSID of the TEW-735AP is shown on the preset label. The default wireless security settings are set to WPA2 and the passphrase is printed on the preset label and device label.

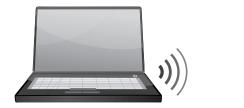

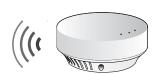

Or, Connect a network cable from your computer to the TEW-753DAP network port.

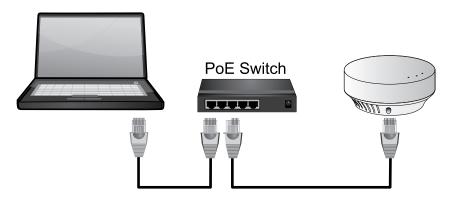

3 Open a web browser and type http://tew-753DAP to access web administration page.

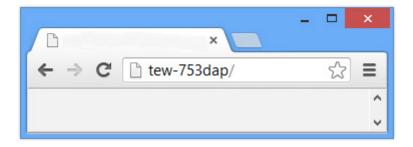

If you have a static IP set on your PC, please open a web browser and enter http://192.168.10.100 The TEW-735AP login page will appear.

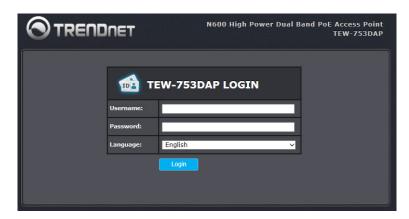

Enter administrator login information (The default user name is **admin** and password is **admin**)

\* Please reference the troubleshooting section if you cannot access administration web page.

4 Change your administration login password away from factory default setting. Click **Next** to continue.

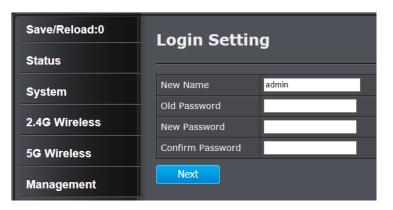

5 Change the management IP address for the TEW-753DAP if necessary. Click **Apply**.

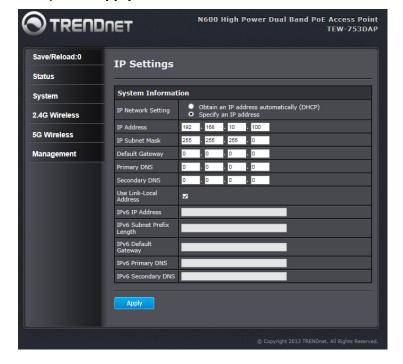

6 Click Save/ Reload on top of the menu and then click Save & Apply.

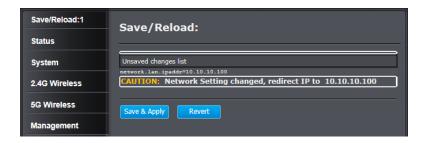

**7** TEW-753DAP will apply password change and then reboot. Login again with your new password.

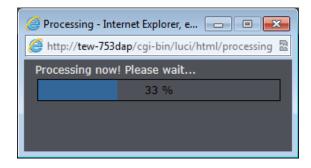

\* Make sure you are still connecting to TEW-753DAP after reboot if you wireless connects to TEW-753DAP.

## **Setup Wizard**

Setup wizard is provided as part of the web configuration utility. It sets up the basic administrator password and management IP address by clicking on the **Wizard** button on the function menu. The following screen will appear.

1 Enter your new administrator password and then click **Next** to continue.

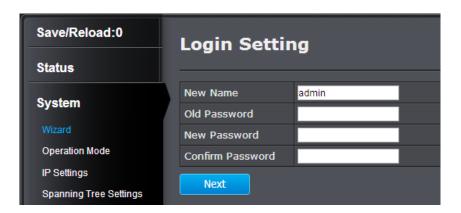

2 Enter the management IP address for this TEW-753DAP. The default IP address is 192.168.10.100. Set it up in your network management subnet with a unique IP address. You can leave it set on default IP if you have only one TEW-753DAP on network. Click **Apply**.

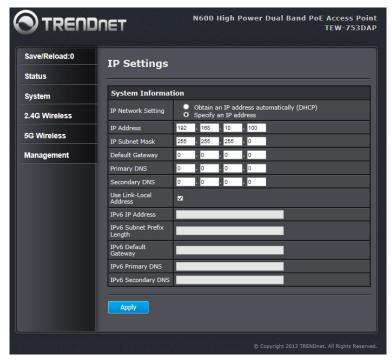

3 Click Save/ Reload on top of the menu and then click Save & Apply.

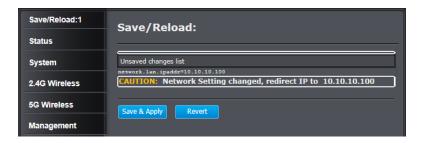

4 TEW-753DAP will apply password change and then reboot. Login again with your new password.

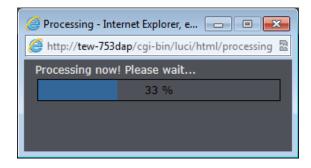

\* Make sure you are still connecting to TEW-753DAP after reboot if you wireless connects to TEW-753DAP.

## Save/Reload

The TEW-753DAP is a commercial grade wireless access point. To make multiple network settings change at the same time and minimum the interruption of production network, all network configurations have to be changed in two stages.

When you change a network setting, the change command will be saved in a queue. When you finish all the setting changes, click **Save/Reload** on top of the menu. Review the list of command on your change list. Click **Save & Apply** to commit the change. If you want to trash the changes, click **Revert**.

The number following **Save/ Reload** is a reminder showing how many changes in the queue waiting to be commit.

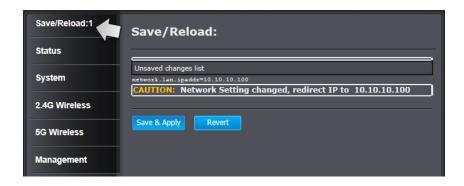

## **Status**

*Main status* page shows TEW-753DAP basic information. Click Status then main to show the page.

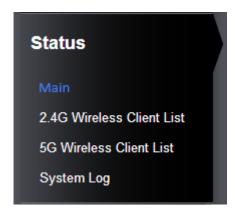

### **System Information**

| Device Name :               | Name of this device recognized by other network device such as SNMP.                                                     |
|-----------------------------|----------------------------------------------------------------------------------------------------|
| Ethernet MAC Address:       | The MAC address of Ethernet Interface                                                                                    |
| 2.4G Wireless MAC Address : | The MAC address of each individual active SSID.                                                                          |
| 5G Wireless MAC Address :   | The MAC address of each individual active SSID.                                                                          |
| Country:                    | The counting you are currently located.                                                                                  |
| Current Time :              | The current time. This time is important for schedule control and log accuracy.                                          |
| Firmware version :          | Currently run firmware version                                                                                           |
| Management VLAN ID :        | The VLAN ID assigned to device management network. The default setting is no VLAN tagging on management network traffic. |

| Main                      |                              |
|---------------------------|------------------------------|
| System Information        |                              |
| Device Name               | TEW-753DAP                   |
| Ethernet MAC Address      | D8:EB:97:E8:F7:D6            |
|                           | 1 D8:EB:97:E8:F7:D6 2 N/A    |
|                           | 3 N/A                        |
| 2.4G Wireless MAC Address | 4 N/A                        |
| (SSID/MAC)                | 5 N/A                        |
|                           | 6 N/A                        |
|                           | 7 N/A                        |
|                           | 8 N/A                        |
|                           | 1 D8:EB:97:E8:F7:D7          |
|                           | 2 N/A                        |
|                           | 3 N/A                        |
| 5G Wireless MAC Address   | 4 N/A                        |
| (SSID/MAC)                | 5 N/A                        |
|                           | 6 N/A                        |
|                           | 7 N/A                        |
|                           | 8 N/A                        |
| Country                   | United States                |
| Current Time              | Mon Aug 19 12:26:21 UTC 2013 |
| Firmware Version          | 2.0.0                        |
| Management VLAN ID        | Untagged                     |

| LAN Settings            |                          |
|-------------------------|--------------------------|
| IP Address              | 10.10.10.100             |
| Subnet Mask             | 255.255.255.0            |
| Default Gateway         |                          |
| Primary DNS             | 0.0.0.0                  |
| Secondary DNS           | 0.0.0.0                  |
| DHCP Client             | Disabled                 |
| Spanning Tree Protocol  | Disabled                 |
| IPv6 IP Address         | None                     |
| IPv6 Link-Local Address | FE80::202:6FFF:FEE8:F7D6 |
| IPv6 Default Gateway    |                          |
| IPv6 Primary DNS        |                          |
| IPv6 Secondary DNS      |                          |
| RX(Packets)             | 427.726 KB (2395 PKts.)  |
| TX(Packets)             | 1.27593 MB (1522 PKts.)  |

## **LAN Settings**

| IP Address :              | IP address of TEW-753DAP                                                                                   |
|---------------------------|----------------------------------------------------------------------------------------------------|
| Subnet Mask:              | Network range of IP address                                                                                |
| Default Gateway :         | Default route going further from TEW-<br>753DAP network                                                    |
| Primary DNS :             | Primary DNS server address                                                                                 |
| Secondary DNS :           | Secondary DNS server address                                                                               |
| DHCP Client :             | The TEW-753DAP IP address was set statically or dynamically. The IP address was statically set by default. |
| Spanning Tree Protocol:   | Spanning Tree Protocol is enabled or not.                                                                  |
| IPv6 IP Address :         | The dual-stack IPv6 address of TEW753DAP.                                                                  |
| IPv6 Link-Local Address   | IPv6 link local address for auto-<br>configuration                                                         |
| IPv6 Default Gateway      | IPv6 default route going further from TEW-753DAP network                                                   |
| IPv6 Primary DNS          | Primary IPv6 DNS server address                                                                            |
| <b>IPv6 Secondary DNS</b> | Secondary IPv6 DNS server address                                                                          |
| RX (packets)              | Received packets by Ethernet interface                                                                     |
| TX (packets)              | Transmitted packets from Ethernet interface                                                                |

| Current Wireless Settings :2.4G |                                 |
|---------------------------------|---------------------------------|
| Operation Mode                  | Access Point                    |
| Wireless Mode                   | 802.11 B/G/N Mixed              |
| Channel Bandwidth               | 20-40 MHz                       |
| Frequency/Channel               | 2.437 GHz (Channel 6)           |
|                                 | 1 TRENDnet753_2.4GHz_APS2/WPA2- |
|                                 | 2 N/A                           |
|                                 | 3 N/A                           |
| Profile Settings                | 4 N/A                           |
| (SSID/Security/VID/802.1Q)      | 5 N/A                           |
|                                 | 6 N/A                           |
|                                 | 7 N/A                           |
|                                 | 8 N/A                           |
| Distance                        | 1 Km                            |
| RX(Packets)                     | 0 B (0 PKts.)                   |
| TX(Packets)                     | 435.946 KB (1637 PKts.)         |

## **Current Wireless Settings: 2.4GHz**

| Operation Mode :     | Shows which wireless mode the 2.4GHz interface was set and running now.        |  |
|----------------------|--------------------------------------------------------------------------------|--|
| Wireless Mode :      | Shows which 802.11 wireless mode was set and running on the 2.4GHz interface.  |  |
| Channel Bandwidth:   | Wireless Channel Bandwidth ( 20 or 40 MHz)                                     |  |
| Frequency/ Channel : | Shows which 2.4GHz wireless channel (and frequency) was selected.              |  |
| Profile Settings :   | Briefly shows wireless settings (SSID/<br>Security/ VID/ 802.1Q) on each SSID. |  |
| Distance :           | The distance setting of 2.4GHz wireless.                                       |  |
| RX (packets)         | Received packets by 2.4GHz wireless interface                                  |  |
| TX (packets)         | Transmitted packets from 2.4GHz wireless interface                             |  |

| Current Wireless Settings :5G                  |                                                                           |  |
|------------------------------------------------|---------------------------------------------------------------------------|--|
| Operation Mode                                 | Access Point                                                              |  |
| Wireless Mode                                  | 802.11 A/N Mixed                                                          |  |
| Channel Bandwidth                              | 20-40 MHz                                                                 |  |
| Frequency/Channel                              | 5.785 GHz (Channel 157)                                                   |  |
| Profile Settings<br>(SSID/Security/VID/802.1Q) | 1 TRENDnet753_5GHz_APS2/WPA2-PS 2 N/A 3 N/A 4 N/A 5 N/A 6 N/A 7 N/A 8 N/A |  |
| Distance                                       | 1 Km                                                                      |  |
| RX(Packets)                                    | 0 B (0 PKts.)                                                             |  |
| TX(Packets)                                    | 308.344 KB (1104 PKts.)                                                   |  |
| Refresh                                        |                                                                           |  |

## **Current Wireless Settings: 5GHz**

| Operation Mode :     | Shows which wireless mode the 5GHz interface was set and running now.          |
|----------------------|--------------------------------------------------------------------------------|
| Wireless Mode :      | Shows which 802.11 wireless mode was set and running on the 5GHz interface.    |
| Channel Bandwidth:   | Wireless Channel Bandwidth<br>( 20 or 40 MHz)                                  |
| Frequency/ Channel : | Shows which 5GHz wireless channel (and frequency) was selected.                |
| Profile Settings :   | Briefly shows wireless settings (SSID/<br>Security/ VID/ 802.1Q) on each SSID. |
| Distance :           | The distance setting of 5GHz wireless.                                         |

| RX (packets) | Received packets by 5GHz wireless interface      |
|--------------|--------------------------------------------------|
|              | Transmitted packets from 5GHz wireless interface |

**Refresh:** Click this button to refresh the list

#### 2.4G Wireless Client List

This page shows all wireless clients connected to the 2.4GHz interface.

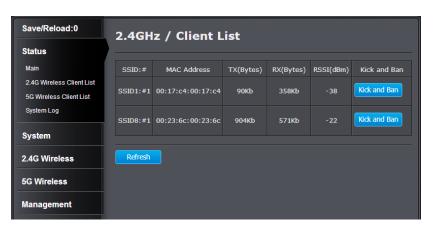

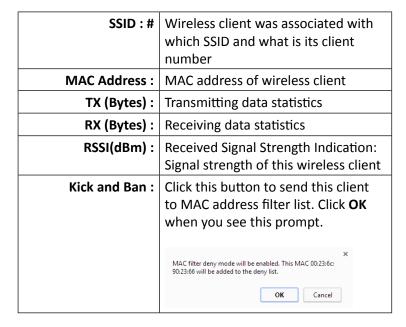

**Refresh:** Click this button to refresh the list

#### 5G Wireless Client List

This page shows all wireless clients connected to the 2.4GHz interface.

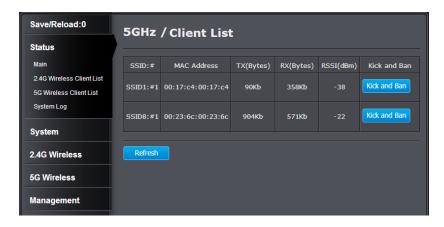

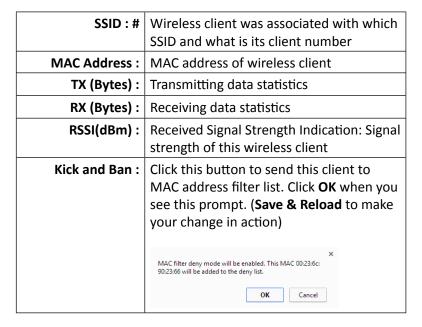

**Refresh:** Click this button to refresh the list

#### System Log

This page allows users to view a running log of the access point system statistics, events and activities.

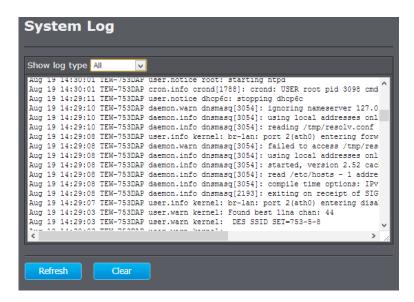

All

Debug
Information
Notice
Warning
Error
Critical
Alert
Emergency

Choose one of the filter to quickly find the log you want.

Refresh: Click this button to refresh the log

**Clear:** Click this button to clear up the log

## **System**

#### **Operation Mode**

You can choose one of the mode to fit your network plan: Access Point, WDS AP, WDS Bridge and Universal Repeater.

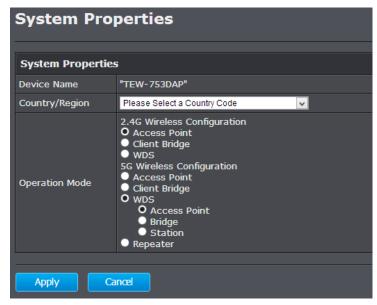

#### **Access Point**

This is the default operation mode. Wireless clients, known as wireless stations (STAs), can wireless associate with TEW-753DAP and connect to Internet via Ethernet port.

#### **WDS AP**

In this operation mode. TEW-753DAP wireless connects to other WDS (Wireless Distribution System) for backbone

communication and provides wireless connection to clients (STAs) at the same time.

#### WDS Bridge

In this operation mode. TEW-753DAP connects *ONLY* to other WDS (Wireless Distribution System) as a backbone bridge.

#### **Universal Repeater**

TEW-753DAP repeats wireless signal and packets in this mode for backbone communication as well as client access. This feature is used to expand your existing wireless network on places your current access point is unable to reach. Make sure all the settings of the TEW-753DAP matches to your root or connecting wireless access points, same SSID, channel and wireless encryption settings.

#### IP Settings

The TEW-753DAP has a static IP 192.168.10.100 set in factory for management purpose. You can change this IP address to fit your network plan. You can also set TEW-753DAP to DHCP client accepting IP dynamically.

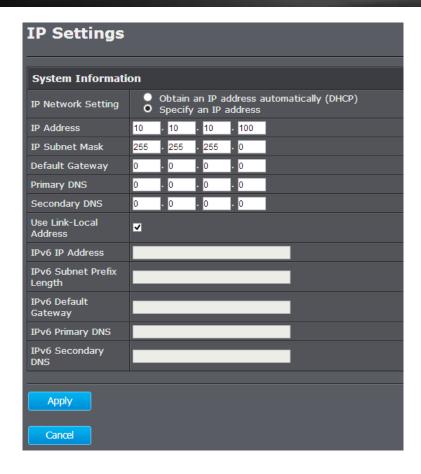

| Select "Obtain an IP address automatically (DHCP)" or "Specify an IP address". If you select specify an IP address, you have to enter following information manually. If SHCP is selected, then the IP address is received automatically from the |
|----------------------------------------------------------------------------------------------------|
| external DHCP server.                                                                                                    |
|                                                                                                    |

| Specify an IP address                       |
|---------------------------------------------|
| Specify a subnet mask for the IP address    |
| Default route for TEW-753DAP                |
| Primary DNS server address                  |
| Secondary DNS server address                |
| Check this to use link local address        |
| Specify an IPv6 dual-stack address          |
| Specify a subnet range for the IPv6 address |
| Default route for IPv6                      |
| Primary IPv6 DNS server address             |
| Secondary IPv6 DNS server address           |
|                                             |

## **Spanning Tree**

The TEW-753DAP is designed for end point access as well as backbone connection. To avoid network looping, you can enable 802.1d spanning tree protocol.

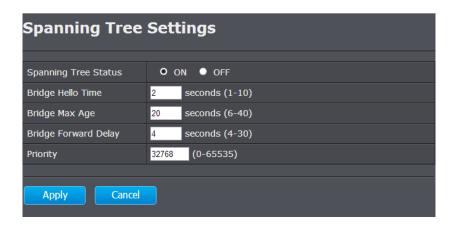

| Spanning Tree Status:  | Enable or disable 802.1d spanning tree protocol to avoid network looping                |
|------------------------|-----------------------------------------------------------------------------------------|
| Bridge Hello Time :    | The time between each bridge protocol data unit (BPDU). Default: 2 sec.                 |
| Bridge Max Age :       | Maximum time a BPDU kept in bridge.<br>Default: 20 sec.                                 |
| Bridge Forward Delay : | The time spend in listen and learning state. Default: 4 sec.                            |
| Priority :             | Priority number for root bridge selection. (MAC number is listed on Status > Main page) |

**Apply:** Click this button to save and activate **Cancel:** Click this button to abandon the change

#### **Band Steer**

The TEW-753DAP equipped with 2.4GHz and 5GHz wireless interfaces. When your client device can work on both 2.4GHz and 5GHz wireless, Band Steer can redirect your 2.4GHz crowded traffic to 5GHz band automatically. To setup band steer, you have to setup the same SSID on both 2.4GHz and 5GHz. Then check enable band steering on this page. Click **Save**.

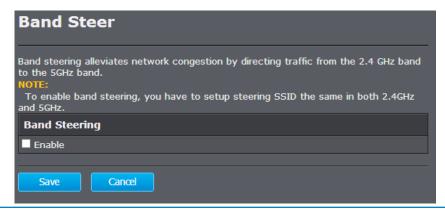

**Save:** Click this button to save the change.

(Save & Reload is required to take effect.)

**Cancel:** Click this button to abandon the change

#### 2.4G Wireless

#### Wireless Network

General setups for your 2.4GHz wireless connection. You can setup up to eight SSIDs for different groups of users.

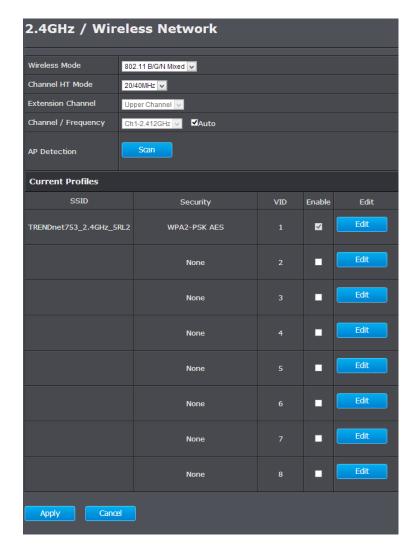

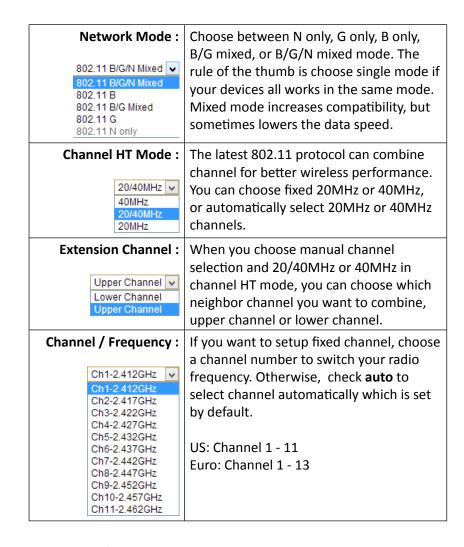

#### **Current Profile**

SSID (1 - 8): The wireless network name setup for this SSID.

| Security: | Wireless security was setup to this SSID.             |
|-----------|-------------------------------------------------------|
| VID:      | VLAN id for this SSID                                 |
| Enable :  | Check this box to enable this SSID                    |
| Edit :    | Click <b>Edit</b> to change the settings of this SSID |

(Save & Reload is required to take effect.)

#### AP Detection

Before you setup your TEW-753DAP wireless settings, you may want to know what signal is current running in the air. Click Scan to make a site survey and list available access points around you.

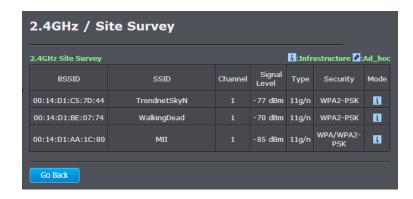

| BSSID:         | Basic SSID. This is strictly unique SSID to identify a wireless access point, WAP. It is also the MAC address of the wireless interface. |
|----------------|----------------------------------------------------------------------------------------------------|
| SSID :         | Service Set Identifier. This SSID is human readable and performs as ESSID to setup wireless groups.                                      |
| Channel:       | 2.4GHz wireless channel number                                                                                                    |
| Signal Level : | The signal strength from the access point.                                                                                               |

| Type :    | The 802.11 wireless mode this access point provides.              |
|-----------|-------------------------------------------------------------------|
| Security: | Which wireless security was set to use.                           |
| Mode:     | This wireless source works on infrastructure mode or ad hoc mode. |

**Go Back:** Click this button to go back

#### SSID Settings

Click **Edit** one the SSID you want to edit. The following setup window will appear.

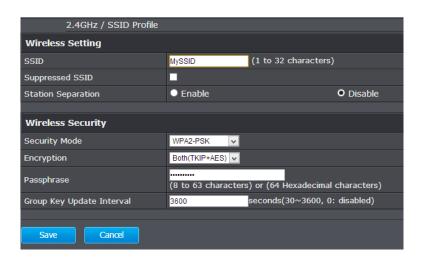

#### 2.4G/5G SSID Profile

SSID Specify the SSID for the current profile.

Suppressed SSID Check this option to hide the SSID from clients. If

checked, the SSID will not appear in the site survey.

Station Separation Click the appropriate radio button to allow or prevent

communication between client devices.

Wireless Security See the Wireless Security section.

Save / Cancel Click Save to accept the changes or Cancel to cancel

and return previous settings.

**ESSID Selection**: Select the SSID you want to set up

wireless security

**Separate: SSID:** If you check this box, clients

associated with this SSID cannot communicate with wireless clients associated with other SSID directly.

**STA:** If you check this box, wireless clients (a.k.a. STA) associated with this SSID cannot communicate to each other directly. Even they are in the same wireless group.

**Broadcast ESSID:** Select Enable or Disable from the drop-

down list. This is the SSID broadcast feature. When this option is set to Enable, your wireless network name is broadcast to anyone within wireless signal range. When this is disabled, you must enter the Wireless Network Name (SSID) on the client manually to connect to the

network.

**WMM:** Choose to Enable or Disable WMM. This

is the Quality of Service (QoS) feature for prioritizing voice and video applications.

**Encryption:** Choose between disable, WEP, WPA,

WPA2 or 802.1x for your wireless security.

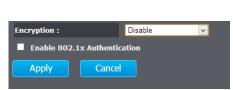

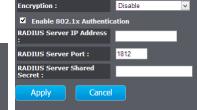

**Encryption (Disabled):** Choosing disable allow wireless clients connects to TEW-753DAP without password

> You can relay the authentication to remote RADIUS server by checking **Enable 802.1x Authentication** and entering RADIUS server information.

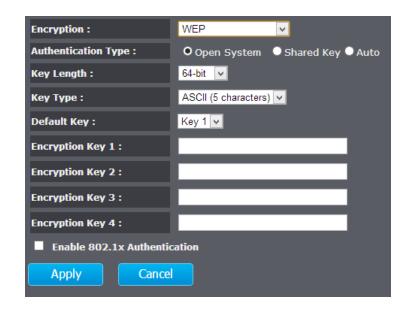

**Encryption (WEP):** WEP, Wire Equivalent Protection, provides

a basic wireless security

**Authentication Type:** Select Open System, Shared Key, or auto.

**Open System** allows any client to

authenticate as long as it conforms to any MAC address filter policies that may have been set. All authentication packets are

transmitted without encryption. Shared Key sends an unencrypted challenge text string to any device attempting to communicate with the AP. The device requesting authentication encrypts the challenge text and sends it back to the access point. If the challenge text is encrypted correctly, the access point allows the requesting device to authenticate. It is recommended to select **Auto** if you are not sure which authentication type is used.

**Key Length**: Select a 64-bit or 128-bit WEP key length

from the drop-down list

**Key Type:** Select a key type from the drop-down

list. 128-bit encryption requires a longer key than 64-bit encryption. Keys are defined by entering in a string in HEX (hexadecimal - using characters 0-9, A-F) or ASCII (American Standard Code for Information Interchange - alphanumeric characters) format. ASCII format is provided so you can enter a string that is

easier to remember

**Default Key:** You may choose one of your 4 different

WEP keys from below

**Encryption Key 1-4:** You may enter four different WEP keys

Enable 802.1x Check on this box if you would like to use

**Authentication:** static WEP plus 802.1x authentication. This option works with a RADIUS Server to authenticate wireless clients. Wireless clients can either use Static WEP or 802.1x authentication in order to connect to the network. For 802.1x, clients should have necessary credentials to be authenticated by the Server. Furthermore, it is necessary to specify the RADIUS Server's IP address, service port number, and shared secret.

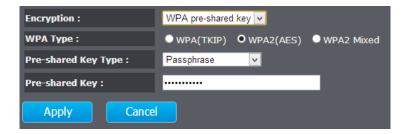

**Encryption** Wi-Fi Protected Access (WPA) pre-shared

(WPA pre-shared key): key

WPA Type: Select TKIP, AES, or WPA2 Mixed. The

encryption algorithm used to secure the data communication. TKIP (Temporal Key Integrity Protocol) provides per-packet key generation and is based on WEP. AES (Advanced Encryption Standard) is a very secure block based encryption. Note that, if the bridge uses the AES option, the bridge can associate with the access point only if the access point is also set to use

only AES.

**Pre-shared Key Type:** The Key Type can be passphrase or Hex

format

**Pre-shared Key:** The key is entered as a pass-phrase of up to 63 alphanumeric characters in ASCII (American Standard Code for Information) Interchange) format at both ends of the wireless connection. It cannot be shorter than eight characters, although for proper security it needs to be of ample length and should not be a commonly known phrase. This phrase is used to generate session keys that are unique for each wireless client

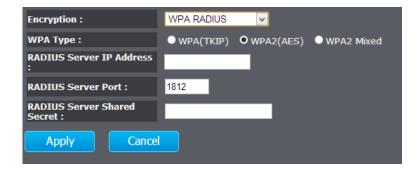

**Encryption** Use RADIUS server manage your wireless (WPA RADIUS): authentication keys for easier account management

WPA Type: Select TKIP, AES, or WPA2 Mixed. The

encryption algorithm used to secure the data communication. TKIP (Temporal Key Integrity Protocol) provides per-packet key generation and is based on WEP. AES (Advanced Encryption Standard) is a very secure block based encryption. Note that, if the bridge uses the AES option, the bridge can associate with the access point only if the access point is also set to use

only AES. **RADIUS Server IP** IP address of RADIUS server

Address:

**RADIUS Server Port:** RADIUS service port number. Default:

1812

**RADIUS Server** RADIUS service shared secret to **Shared Secret:** authenticate this credential agent.

**Apply:** Click this button to apply the change

**Cancel:** Click this button to abandon the change

#### Wireless MAC Filter

Set up wireless security settings in this page. Select SSID you want to set up, change the value and then click on Apply to commit the changes. Enabling security prevents any unauthorized wireless clients to connect into your network.

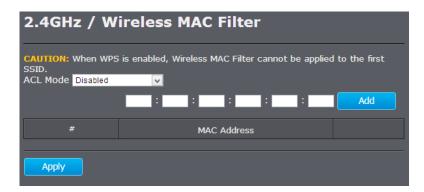

#### Wireless Advanced Settings

Fine tuning your wireless settings on this page.

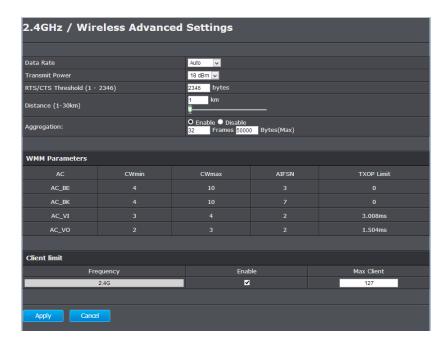

Fragment Threshold: Packets over the specified size will be fragmented in order to improve performance on noisy networks. Specify a value between 256 and 2346. The default value is 2346.

RTS Threshold: Packets over the specified size will use the RTS/CTS mechanism to maintain performance in noisy networks and preventing hidden nodes from degrading the performance. Specify a value between 0 and 2347. The default value is 2347

**Beacon Interval:** Beacons are packets sent by a wireless Access Point to synchronize wireless devices. Specify a Beacon Interval value between 24 and 1024. The default value is set to 100 milliseconds.

**DTIM Period:** A DTIM is a countdown informing clients of the next window for listening to broadcast and multicast messages. When the wireless Access Point has buffered broadcast or multicast messages for associated clients, it sends the next DTIM with a DTIM Period value. Wireless clients detect the beacons and awaken to receive the broadcast and multicast messages. The default value is 1. Valid settings are between 1 and 10.

**Data rate:** You can select a data rate from the dropdown list, however, it is recommended to select auto. In auto mode, TEW753DAP will choose the maximum data rate to fit the instant wireless channel quality automatically.

N Data Rate: Select different 802.11N Modulation and

Coding Scheme (MCS) against particular wireless noise. Or, select auto letting TEW-753DAP select MCSs dynamically.

Channel Bandwidth: Select channel bandwidth for

1) Dynamic select 20 MHz and 40MHz bandwidth or 2) choose 20MHz channels

only.

**Preamble Type:** Select a short or long preamble. For

optimum performance it is recommended to also configure the client device to the

same preamble type.

**CTS Protection**: Clear to Send, CTS, can be always

enabled, auto, or disabled. By enabled CTS, the Access Point and clients will wait for a 'channel cleared' signal before transmitting. It is recommended setting to

auto.

**Tx Power:** Wireless signal transmission power. Set

transmission power to appropriate value can make your multiple AP deployment easier. The default value is 26 dBm. Valid

settings are between 11 and 29.

**Apply:** Click this button to apply the change

Cancel: Click this button to abandon the change

**Apply:** Click this button to apply the change

Cancel: Click this button to abandon the change

WPS is the simplest way to connect a wireless client to TEW-753DAP. You don't have to select the encryption mode and fill in a long encryption passphrase every time when you try to setup a wireless connection. You only need to press a button on both wireless client and TEW-753DAP, and the WPS will do the rest for you.

The TEW-753DAP supports two types of WPS: WPS via Push Button and WPS via PIN code. If you want to use the Push Button, you have to push a specific button on the wireless client or in the utility of the wireless client to start the WPS pairing, and click the **Start to Process** button in this page under **WPS via Push Button** to start WPS pairing.

If you want to use the PIN code, you have to know the PIN code of the wireless client and switch it to WPS mode, then fill-in the PIN code of the wireless client through the web configuration interface of the wireless router.

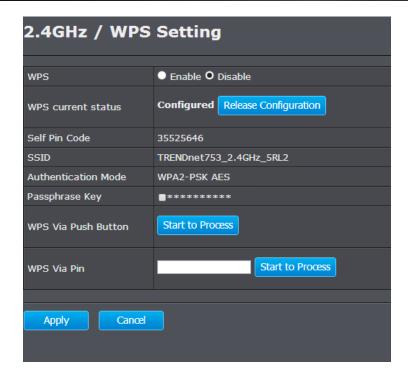

WPS: Check this box to enable feature

WPS Current Status: Displays the current status of the WPS

configuration

Self Pin Code: Displays PIN code of TEW-753DAP

SSID: Displays the SSID for WPS pairing. Only

the first SSID (SSID\_1) can proceed

WPS pairing.

**Authentication** Displays the authentication mode of

Mode: SSID\_1

Passphrase Key: Current passphrase

WPS Via Click on the Start to Process button if
Push Button: you would like to enable WPS through
the Push Button instead of the PIN.
After pressing this button you will
be required to press the WPS on the
client device within two minutes. Click

on the **OK** button in the dialog box

WPS via PIN: Specify a PIN, which unique number

that can be used to add the router to an existing network or to create a new network. Then click on the **Start to** 

**Process** button

#### **5G Wireless**

#### Wireless Network

General setups for your wireless connection. You can setup up to four SSIDs for different group of users.

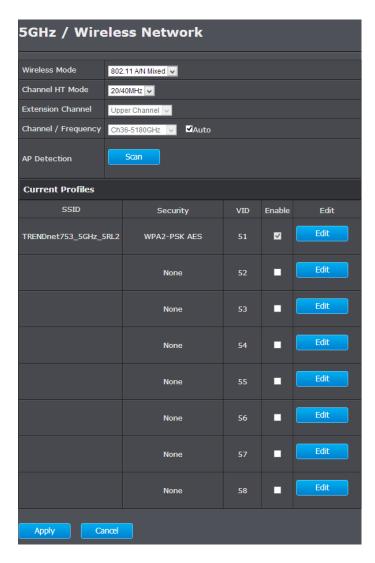

**Radio:** Enable or disable overall wireless signals

**Mode:** The operation mode setting in **System** 

section

**Band:** Choose the Wi-Fi connection protocols

you want to run on AP

**Enabled SSID#:** Choose the number of SSIDs you want to

enable (Range: 1 ~ 4)

ESSID1 - 4: SSID names for enabled groups

**Auto Channel :** Enable or disable auto channel selection

Channel: (for Fixed Channel) specify channel

number

Channel: 11 V

**Check Channel** (for Auto Channel) specify how frequently

**Time:** TEW-753DAP is checking the channel

status

**Apply:** Click this button to apply the change

Cancel: Click this button to abandon the change

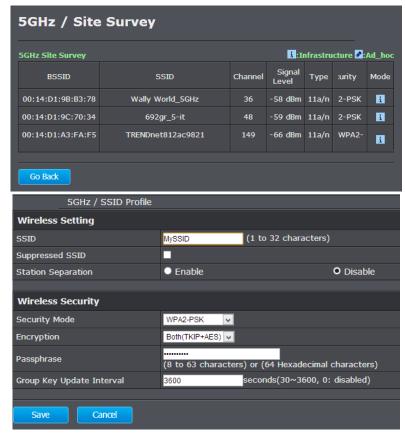

#### Wireless MAC Filter

Set up wireless security settings in this page. Select SSID you want to set up, change the value and then click on Apply to commit the changes. Enabling security prevents any unauthorized wireless clients to connect into your network.

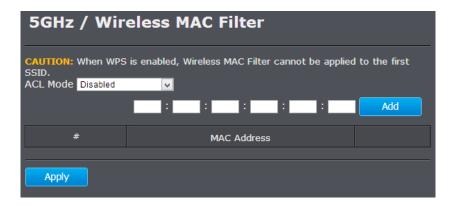

**ESSID Selection:** Select the SSID you want to set up

wireless security

**Separate: SSID:** If you check this box, clients

associated with this SSID cannot communicate with wireless clients associated with other SSID directly.

**STA:** If you check this box, wireless clients (a.k.a. STA) associated with this SSID cannot communicate to each other directly. Even they are in the same wireless group.

**Broadcast ESSID:** Select Enable or Disable from the dropdown list. This is the SSID broadcast feature. When this option is set to Enable, your wireless network name is broadcast to anyone within wireless signal range. When this is disabled, you must enter the Wireless Network Name (SSID) on the client manually to connect to the network.

WMM: Choose to Enable or Disable WMM. This

is the Quality of Service (QoS) feature for prioritizing voice and video applications.

**Encryption:** Choose between disable, WEP, WPA,

WPA2 or 802.1x for your wireless security.

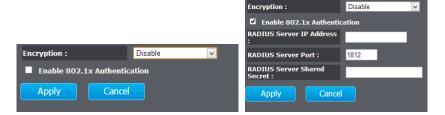

**Encryption (Disabled):** Choosing disable allow wireless clients

connects to TEW-753DAP without

password

You can relay the authentication to remote RADIUS server by checking **Enable 802.1x Authentication** and entering RADIUS server information.

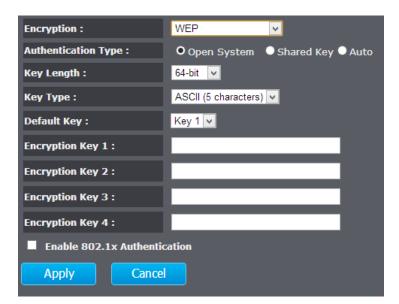

**Encryption (WEP):** WEP, Wire Equivalent Protection, provides a basic wireless security

**Authentication Type:** Select Open System, Shared Key, or auto.

**Open System** allows any client to authenticate as long as it conforms to any MAC address filter policies that may have been set. All authentication packets are transmitted without encryption. Shared Key sends an unencrypted challenge text string to any device attempting to communicate with the AP. The device requesting authentication encrypts the challenge text and sends it back to the access point. If the challenge text is encrypted correctly, the access point allows the requesting device to authenticate. It is recommended to select **Auto** if you are not sure which authentication type is used.

**Key Length:** Select a 64-bit or 128-bit WEP key length

from the drop-down list

**Key Type:** Select a key type from the drop-down

list. 128-bit encryption requires a longer key than 64-bit encryption. Keys are defined by entering in a string in HEX (hexadecimal - using characters 0-9, A-F) or ASCII (American Standard Code for Information Interchange - alphanumeric characters) format. ASCII format is provided so you can enter a string that is

easier to remember

**Default Key:** You may choose one of your 4 different

WEP keys from below

**Encryption Key 1-4:** You may enter four different WEP keys

Enable 802.1x Check on this box if you would like to use **Authentication:** static WEP plus 802.1x authentication. This option works with a RADIUS Server to authenticate wireless clients. Wireless clients can either use Static WEP or 802.1x authentication in order to connect to the network. For 802.1x, clients should have necessary credentials to be authenticated by the Server. Furthermore, it is necessary to specify the RADIUS Server's IP address, service port number, and shared secret.

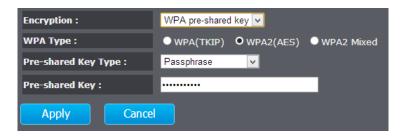

**Encryption** Wi-Fi Protected Access (WPA) pre-shared

(WPA pre-shared key): key

WPA Type: Select TKIP, AES, or WPA2 Mixed. The

encryption algorithm used to secure the data communication. TKIP (Temporal Key Integrity Protocol) provides per-packet key generation and is based on WEP. AES (Advanced Encryption Standard) is a very secure block based encryption. Note that, if the bridge uses the AES option, the bridge can associate with the access point only if the access point is also set to use

only AES.

**Pre-shared Key Type:** The Key Type can be passphrase or Hex

format

**Pre-shared Key:** The key is entered as a pass-phrase of up to 63 alphanumeric characters in ASCII (American Standard Code for Information Interchange) format at both ends of the wireless connection. It cannot be shorter than eight characters, although for proper security it needs to be of ample length and should not be a commonly known phrase. This phrase is used to generate session keys that are unique for each wireless client

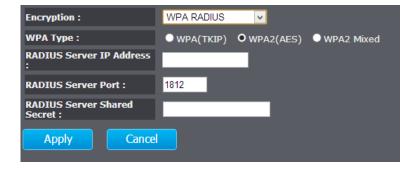

**Encryption** Use RADIUS server manage your wireless (WPA RADIUS): authentication keys for easier account management

WPA Type: Select TKIP, AES, or WPA2 Mixed. The

encryption algorithm used to secure the data communication. TKIP (Temporal Key Integrity Protocol) provides per-packet key generation and is based on WEP. AES (Advanced Encryption Standard) is a very secure block based encryption. Note that, if the bridge uses the AES option, the bridge can associate with the access point only if the access point is also set to use

only AES.

**RADIUS Server IP** IP address of RADIUS server

Address:

**RADIUS Server Port:** RADIUS service port number. Default:

1812

**RADIUS Server** RADIUS service shared secret to **Shared Secret:** authenticate this credential agent.

**Apply:** Click this button to apply the change

**Cancel:** Click this button to abandon the change

#### **Wireless Advanced Settings**

Fine tuning your wireless settings on this page.

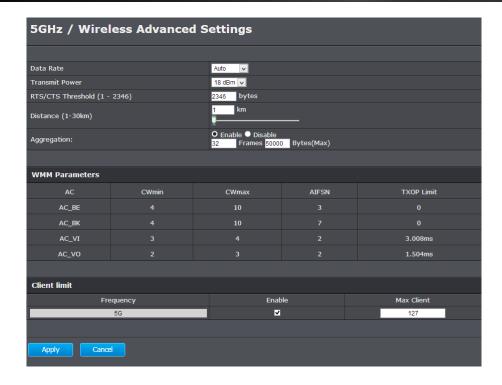

**Fragment Threshold:** Packets over the specified size will

be fragmented in order to improve performance on noisy networks. Specify a value between 256 and 2346. The default

value is 2346.

RTS Threshold: Packets over the specified size will use

the RTS/CTS mechanism to maintain performance in noisy networks and preventing hidden nodes from degrading the performance. Specify a value between 0 and 2347. The default value is 2347

Beacon Interval: Beacons are packets sent by a wireless
Access Point to synchronize wireless
devices. Specify a Beacon Interval value
between 24 and 1024. The default value is

set to 100 milliseconds.

**DTIM Period:** A DTIM is a countdown informing clients

of the next window for listening to broadcast and multicast messages. When the wireless Access Point has buffered broadcast or multicast messages for associated clients, it sends the next DTIM with a DTIM Period value. Wireless clients detect the beacons and awaken to receive the broadcast and multicast messages. The default value is 1. Valid settings are between 1 and 10.

Data rate: You can select a data rate from the drop-

down list, however, it is recommended to select auto. In auto mode, TEW753DAP will choose the maximum data rate to fit the instant wireless channel quality

automatically.

N Data Rate: Select different 802.11N Modulation and

Coding Scheme (MCS) against particular wireless noise. Or, select auto letting TEW-753DAP select MCSs dynamically.

Channel Bandwidth: Select channel bandwidth for

1) Dynamic select 20 MHz and 40MHz bandwidth or 2) choose 20MHz channels

only.

**Preamble Type:** Select a short or long preamble. For

optimum performance it is recommended to also configure the client device to the

same preamble type.

**CTS Protection**: Clear to Send, CTS, can be always

enabled, auto, or disabled. By enabled CTS, the Access Point and clients will wait for a 'channel cleared' signal before transmitting. It is recommended setting to

auto.

**Tx Power:** Wireless signal transmission power. Set

transmission power to appropriate value can make your multiple AP deployment easier. The default value is 26 dBm. Valid

settings are between 11 and 29.

**Apply:** Click this button to apply the change **Cancel:** Click this button to abandon the change

#### **WPS**

WPS is the simplest way to connect a wireless client to TEW-753DAP. You don't have to select the encryption mode and fill in a long encryption passphrase every time when you try to setup a wireless connection. You only need to press a button on both wireless client and TEW-753DAP, and the WPS will do the rest for you.

The TEW-753DAP supports two types of WPS: WPS via Push Button and WPS via PIN code. If you want to use the Push Button, you have to push a specific button on the wireless client or in the utility of the wireless client to start the WPS pairing, and click the **Start to Process** button in this page under **WPS via Push Button** to start WPS pairing.

If you want to use the PIN code, you have to know the PIN code of the wireless client and switch it to WPS mode, then fill-in the PIN code of the wireless client through the web configuration interface of the wireless router.

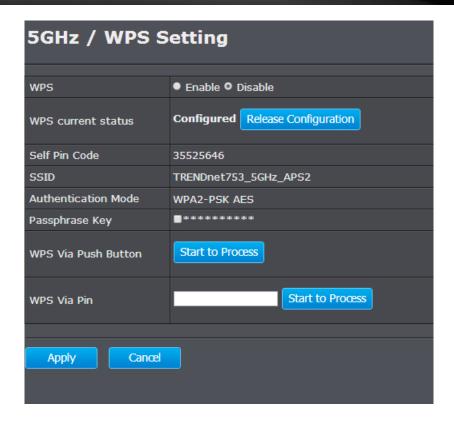

WPS: Check this box to enable feature

WPS Current Status: Displays the current status of the WPS

configuration

**Self Pin Code**: Displays PIN code of TEW-753DAP

**SSID**: Displays the SSID for WPS pairing. Only

the first SSID (SSID 1) can proceed

WPS pairing.

**Authentication** Displays the authentication mode of

Mode: SSID 1

Passphrase Key: Current passphrase

WPS Via Click on the Start to Process button if

**Push Button:** you would like to enable WPS through

the Push Button instead of the PIN. After pressing this button you will be required to press the WPS on the client device within two minutes. Click on the **OK** button in the dialog box

WPS via PIN: Specify a PIN, which unique number

that can be used to add the router to an existing network or to create a new network. Then click on the **Start to** 

**Process** button

# **Management**

#### **Administration**

Change the password required to log into the access point's web-based management. Passwords can contain 0 to 12 alphanumeric characters, and are case sensitive. Enter your password and system information and then click **Apply** to save the change.

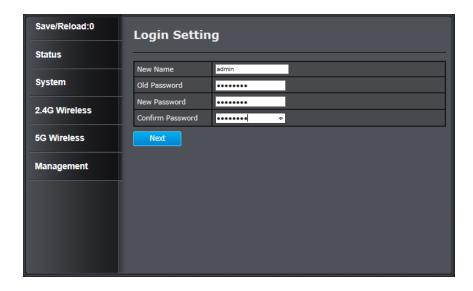

**Old Password:** Type in the current password to allow changing

to a new password.

New Password: Enter your new password here.

**Confirm** Type your new password again for verification

Password: purposes

**System Name:** The system name can be identified on your local

network. Changing this system name can change the way you access this AP. For example, if you change the system name to "lobbyfront", you can access this AP by typing http://lobbyfront/ in Windows and log on to the management page.

Default system name is "tew-753DAP".

**Idle Timeout** Automatically Default 10 minutes.

#### Management VLAN

This feature is only available under Access Point or WDS AP mode and allows users to configure the 802.1q VLAN settings to for all wireless clients. Enter VLAN ID you want to tag to clients associated with specific SSID. Different SSID should set to different VLAN ID. Enable Virtual LAN service and click **Apply** to save the changes.

LAN VLAN MGMT is a special VLAN to manage TEW-753DAP. Enabling management VLAN tagging will keep all services, for example DHCP server and client, in this VLAN.

This page allows you to assign a VLAN tag to the packets. A VLAN is a group of computers on a network whose software has been configured so that they behave as if they were on a separate Local Area Network (LAN). Computers on VLAN do not have to be physically located next to one another on the LAN.

Note: Only applicable in Access Point and WDS AP mode

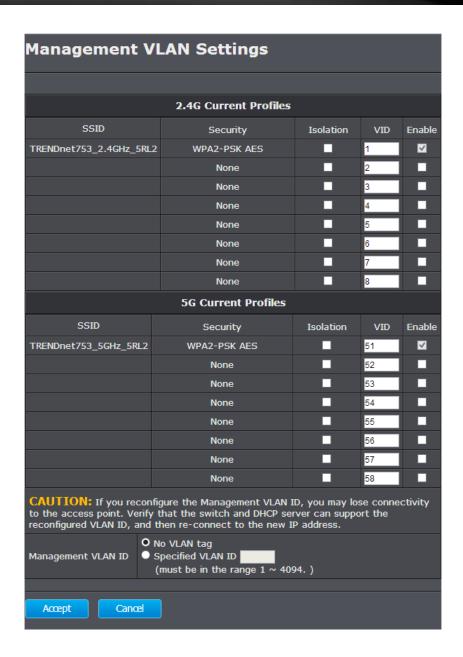

Virtual LAN: Choose to Enable or Disable the VLAN

features

**SSID 1 - 4 Tag:** Enter VLAN tag you want to add for

associated clients. Check the leading check box to enable tagging. All SSIDs have to have different VLAN tag. Valid settings are between 1 and 4094.

**LAN VLAN MGMT:** Enable or disable TEW-753DAP services

on a specific VLAN. If management VLAN tagging is enabled. All service packets, including web management, DHCP server/client, will be tagged with specified tag.

MGMT Tag: VLAN number for TEW-753DAP services.

This number has to be different to all

above VLAN numbers.

**Apply:** Click this button to apply the change

Cancel: Click this button to abandon the change

# Wireless Traffic Shaping

Traffic shaping regulates the flow of packets leaving an interface to deliver improved Quality of Service.

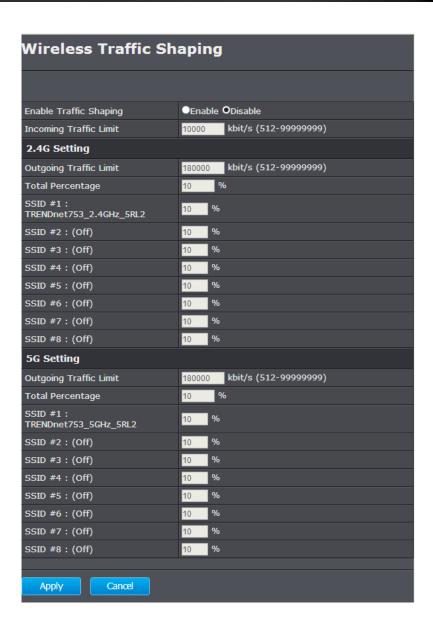

**SNMP Active:** Choose to enable or disable the SNMP

feature

**SNMP Version:** Select SNMP version from the drop-down

list

**SNMP Manager IP:** Specify the SNMP manager IP address

**Read Community Name:** Specify the password for access the SNMP

community for read only access

**Set Community Name:** Specify the password for access to the

SNMP community with read/write access

**System Location:** Specify the location of the TEW-753DAP

**System Contact:** Specify the contact details of the TEW-

**753DAP** 

**Trap Active:** Choose to enable or disable the SNMP

trapping feature

**Trap Manager IP:** Specify the password for the SNMP trap

community

**Trap Community:** Specify the name of SNMP trap

community

**Apply:** Click this button to apply the change

**Cancel:** Click this button to abandon the change

# **SNMP Settings**

SNMP Setting allows you to assign the contact details, location, community name and trap settings for SNMP. This is a networking management protocol used to monitor network-attached devices. SNMP allows messages (called protocol data units) to be sent to various parts of a network. Upon receiving these messages, SNMP-compatible devices (called agents) return data stored in their Management Information Bases.

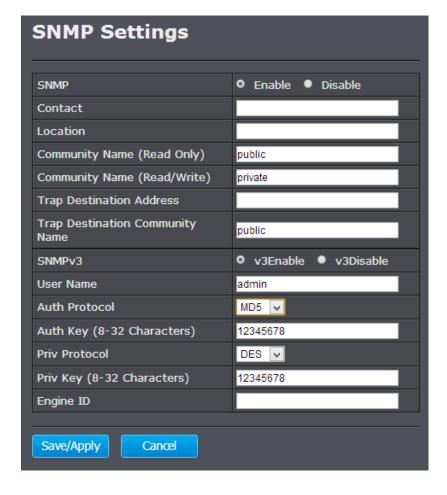

**SNMP Active:** Choose to enable or disable the SNMP

feature

 $\textbf{SNMP Version:} \hspace{0.2cm} \textbf{Select SNMP version from the drop-down} \\$ 

list

**SNMP Manager IP:** Specify the SNMP manager IP address

**Read Community Name:** Specify the password for access the SNMP

community for read only access

**Set Community Name**: Specify the password for access to the

SNMP community with read/write access

**System Location :** Specify the location of the TEW-753DAP

System Contact: Specify the contact details of the TEW-

**753DAP** 

**Trap Active:** Choose to enable or disable the SNMP

trapping feature

**Trap Manager IP:** Specify the password for the SNMP trap

community

**Trap Community:** Specify the name of SNMP trap

community

**Apply:** Click this button to apply the change

Cancel: Click this button to abandon the change

# Backup / Restore Settings

This page allows you to save the current configurations. Click **Save** to save your current configuration.

To load configurations saved previously, click **Browse** ... to find configuration file and then click **Upload**.

In case you want to reset TEW-753DAP configuration back to factory default, click **Reset** in this page. All configurations will be set back to its original default settings.

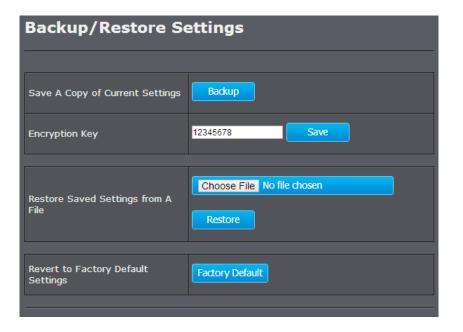

# **Auto Reboot Settings**

Click on **Apply**, the TEW-753DAP will going through all the reboot process automatically.

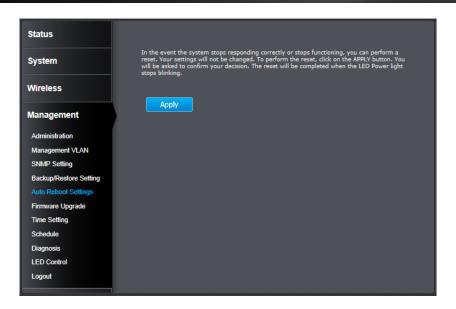

# Firmware Upgrade

TRENDnet may periodically release firmware upgrades that might add features or fix problems associated with your TRENDnet model and version. To find out if there is a firmware upgrade available for your device, please check your TRENDnet model and version using the link.

http://www.trendnet.com/downloads/

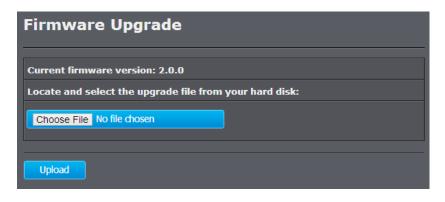

- 1. If a firmware upgrade is available, download the firmware to your computer.
- 2. Unzip the file to a folder on your computer.
- 3. Log into the TEW-753DAP
- 4. Click on Management and then Firmware Upgrade
- 5. Click **Browse...** and navigate to the folder on your computer in which the unzipped firmware file (.bin) is.
- 6. Located and select it the firmware file.
- 7. Click Apply.

### Time Setting

The Time Setting allows your access point to reference or base its time on the settings configured here, which will affect functions such as log entries and schedules.

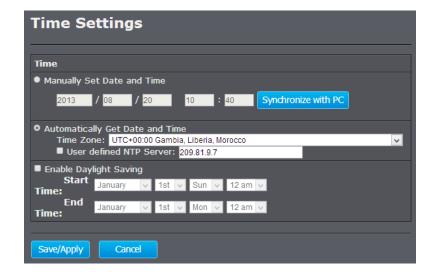

**Time Setup:** Choose a source of time to synchronize

with. You can choose to synchronize the TEW-753DAP with a NTP server or your

PC.

**Time Zone :** Select the time zone of the country you

are currently in. The TEW-753DAP will set

its time based on your selection.

NTP Time Server: Specify a time server (NTP server) to

synchronize with. (e.g. pool.ntp.org)

**Daylight Savings:** Check this box if your time zone has

daylight savings.

**DST Start / DST End**: Specify the starting date and end date of

daylight savings.

**Apply:** Click this button to apply the change

**Cancel:** Click this button to abandon the change

#### Schedule

Service schedule can be set up daily or weekly for power saving and security reason. Click **Add** to add a schedule rule entry. Select an entry and click **Edit** or **Delete Selected** to change the entry. Click **Delete All** to remove all entries. After schedule editing, click **Apply** to save your schedule. Check **Enabled Schedule Table** to make AP services work with schedule.

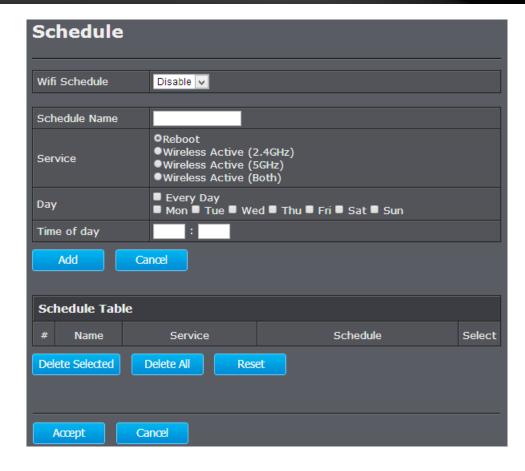

**Add:** Add scheduled service

**Edit:** Edit selected scheduled service

**Delete Selected:** Delete selected scheduled service

**Delete All:** Click this button to clear up the list

**Apply:** Click this button to apply the change

**Cancel:** Click this button to abandon the change

# CLI Settings

To check your network connection, you can use the PING tool from your TEW-753DAP. Enter the IPv4 address you want to ping and click **Start**. The result will be showed in the terminal down below.

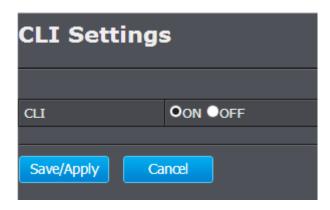

# Log

To check your network connection, you can use the PING tool from your TEW-753DAP. Enter the IPv4 address you want to ping and click **Start**. The result will be showed in the terminal down below.

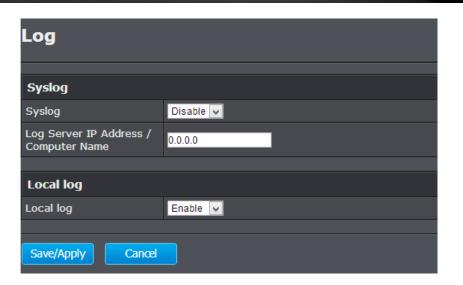

## Diagnosis

To check your network connection, you can use the PING tool from your TEW-753DAP. Enter the IPv4 address you want to ping and click **Start**. The result will be showed in the terminal down below.

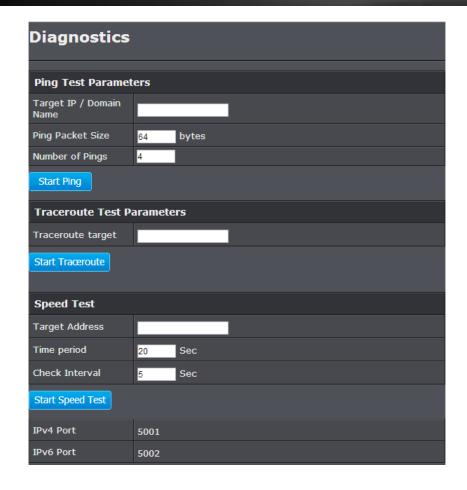

# **Device Discovery**

The TEW-753DAP can discover other TEW-753DAP on neighbor wired or wireless network.

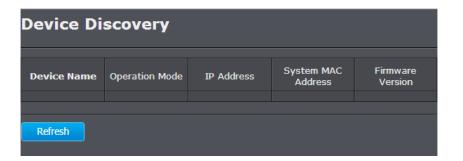

**Device Name:** Device name of neighbor TEW-753DAP.

**Operation Mode:** Which operation mode the neighbor TEW-

753DAP is running.

IP Address: IP address of neighbor TEW-753DAP

System MAC Address: System MAC address (LAN/ 2.4GHz

wireless interface MAC address) of

neighbor TEW-753DAP.

Firmware Version: Specify the starting date and end date of

daylight savings.

**Refresh:** Click this button to discover the new

neighbor devices.

#### **LED Control**

All LED indicators are turned on by default. You can turn any one of them or all of them on or off. Click the LED you want to change the action and then click **Save/Apply** to save and apply the changes.

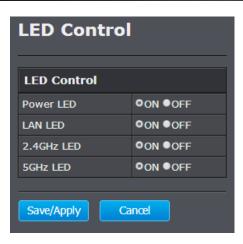

| Power LED                                        | OFF      | Powered off or LED display has been disabled                                      |
|--------------------------------------------------|----------|-----------------------------------------------------------------------------------|
|                                                  | ON       | Powered on                                                                        |
| Network LED<br>Orange: 10/100<br>Green: Giga bit | OFF      | No network connected through Ethernet port (PoE) or LED display has been disabled |
|                                                  | ON       | Network connected through Ethernet port (PoE)                                     |
|                                                  | Flashing | Network activities are detected on Ethernet (PoE) port                            |
| Wireless LED<br>Orange: 2.4GHz<br>Green: 5GHz    | OFF      | No wireless network connection or LED display has been disabled                   |
|                                                  | Flashing | Wireless network activities are detected                                          |

# Logout

Logout from the management page. The TEW-753DAP allows only one management login at the same time. If you want to access the TEW-753DAP from different computer, remember to logout the web management page first.

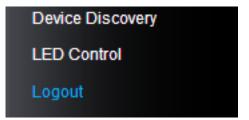

# **Federal Communication Commission Interference Statement**

This equipment has been tested and found to comply with the limits for a Class B digital device, pursuant to Part 15 of the FCC Rules. These limits are designed to provide reasonable protection against harmful interference in a residential installation. This equipment generates uses and can radiate radio frequency energy and, if not installed and used in accordance with the instructions, may cause harmful interference to radio communications. However, there is no guarantee that interference will not occur in a particular installation. If this equipment does cause harmful interference to radio or television reception, which can be determined by turning the equipment off and on, the user is encouraged to try to correct the interference by one of the following measures:

- Reorient or relocate the receiving antenna.
- Increase the separation between the equipment and receiver.
- Connect the equipment into an outlet on a circuit different from that to which the receiver is connected.
- Consult the dealer or an experienced radio/TV technician for help.

**FCC Caution:** Any changes or modifications not expressly approved by the party responsible for compliance could void the user's authority to operate this equipment.

This device complies with Part 15 of the FCC Rules. Operation is subject to the following two conditions: (1) This device may not cause harmful interference, and (2) this device must accept any interference received, including interference that may cause undesired operation.

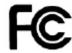

#### IMPORTANT NOTE:

#### **FCC Radiation Exposure Statement:**

This equipment complies with FCC radiation exposure limits set forth for an uncontrolled environment. This equipment should be installed and operated with minimum distance 20cm between the radiator & your body.

This transmitter must not be co-located or operating in conjunction with any other antenna or transmitter.

The availability of some specific channels and/or operational frequency bands are country dependent and are firmware programmed at the factory to match the intended destination. The firmware setting is not accessible by the end user.

# **Europe – EU Declaration of Conformity**

This device complies with the essential requirements of the R&TTE Directive 1999/5/EC, 2006/95/EC and 2009/125/EC.. The following test methods have been applied in order to prove presumption of conformity with the essential requirements of the R&TTE Directive 1999/5/EC, 2006/95/EC and 2009/125/EC:

EN 60950-1:2006+A11:2009+A1:2010+A12:2011 IEC 60950-1:2005 (2nd Edition) Am 1:2009 Safety of Information Technology Equipment

EN50385: 2002

Generic standard to demonstrate the compliance of electronic and electrical apparatus with the basic restrictions related to human exposure to electromagnetic fields (0 Hz - 300 GHz)

#### EN 300 328 V1.7.1

Electromagnetic compatibility and Radio spectrum Matters (ERM); Wideband transmission systems; Data transmission equipment operating in the 2,4 GHz ISM band and using wide band modulation techniques; Harmonized EN covering essential requirements under article 3.2 of the R&TTE Directive

#### EN 301 489-1 V1.9.2

Electromagnetic compatibility and Radio Spectrum Matters (ERM); ElectroMagnetic Compatibility (EMC) standard for radio equipment and services; Part 1: Common technical requirements

#### EN 301 489-17 V2.2.1

Electromagnetic compatibility and Radio spectrum Matters (ERM); ElectroMagnetic Compatibility (EMC) standard for radio equipment and services; Part 17: Specific conditions for 2,4 GHz wideband transmission systems and 5 GHz high performance RLAN equipment

This device is a 2.4 GHz wideband transmission system (transceiver), intended for use in all EU member states and EFTA countries, except in France and Italy where restrictive use applies.

In Italy the end-user should apply for a license at the national spectrum authorities in order to obtain authorization to use the device for setting up outdoor radio links and/or for supplying public access to telecommunications and/or network services.

This device may not be used for setting up outdoor radio links in France and in some areas the RF output power may be limited to 10 mW EIRP in the frequency range of 2454 - 2483.5 MHz. For detailed information the end-user should contact the national spectrum authority in France.

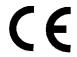

# **RoHS**

This product is RoHS compliant.

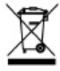

| ©SČesky<br>[Czech]          | TRENDnet tímto prohlašuje, že tento TEW-753DAP je ve shodě se základními požadavky a dalšími příslušnými ustanoveními směrnice 1999/5/ES, 2006/95/ES, a 2009/125/ES.                                                      |
|-----------------------------|----------------------------------------------------------------------------------------------------|
| daDansk<br>[Danish]         | Undertegnede TRENDnet erklærer herved, at følgende udstyr<br>TEW-753DAP overholder de væsentlige krav og øvrige relevante<br>krav i direktiv 1999/5/EF, 2006/95/EF, og 2009/125/EF.                                       |
| deDeutsch<br>[German]       | Hiermit erklärt TRENDnet, dass sich das Gerät TEW-753DAP in Übereinstimmung mit den grundlegenden Anforderungen und den übrigen einschlägigen Bestimmungen der Richtlinie 1999/5/EG, 2006/95/EG und 2009/125/EG befindet. |
| et Eesti<br>[Estonian]      | Käesolevaga kinnitab TRENDnet seadme TEW-753DAP vastavust direktiivi 1999/5/EÜ, 2006/95/EÜ ja 2009/125/EÜ põhinõuetele ja nimetatud direktiivist tulenevatele teistele asjakohastele sätetele.                            |
| enEnglish                   | Hereby, TRENDnet, declares that this TEW-753DAP is in compliance with the essential requirements and other relevant provisions of Directive 1999/5/EC, 2006/95/EC, and 2009/125/EC.                                       |
| es Español<br>[Spanish]     | Por medio de la presente TRENDnet declara que el TEW-753DAP cumple con los requisitos esenciales y cualesquiera otras disposiciones aplicables o exigibles de la Directiva 1999/5/CE, 2006/95/CE, 2009/125/CE y.          |
| 뎉Ελληνική<br>[Greek]        | ΜΕ ΤΗΝ ΠΑΡΟΥΣΑ TRENDnet ΔΗΛΩΝΕΙ ΟΤΙ ΤΕW-753DAP ΣΥΜΜΟΡΦΩΝΕΤΑΙ ΠΡΟΣ ΤΙΣ ΟΥΣΙΩΔΕΙΣ ΑΠΑΙΤΗΣΕΙΣ ΚΑΙ ΤΙΣ ΛΟΙΠΕΣ ΣΧΕΤΙΚΕΣ ΔΙΑΤΑΞΕΙΣ ΤΗΣ ΟΔΗΓΙΑΣ 1999/5/ΕΚ, 2006/95/ΕΚ, 2009/125/ΕΚ και.                                          |
| fr Français<br>[French]     | Par la présente TRENDnet déclare que l'appareil TEW-753DAP est conforme aux exigences essentielles et aux autres dispositions pertinentes de la directive 1999/5/CE, 2006/95/CE, 2009/125/CE et.                          |
| itlitaliano<br>[Italian]    | Con la presente TRENDnet dichiara che questo TEW-753DAP è conforme ai requisiti essenziali ed alle altre disposizioni pertinenti stabilite dalla direttiva 1999/5/CE, 2006/95/CE e 2009/125/CE.                           |
| Latviski<br>[Latvian]       | Ar šo TRENDnet deklarē, ka TEW-753DAP atbilst Direktīvas<br>1999/5/EK, 2006/95/EK, un 2009/125/EK būtiskajām prasībām un<br>citiem ar to saistītajiem noteikumiem.                                                        |
| It Lietuvių<br>[Lithuanian] | Šiuo TRENDnet deklaruoja, kad šis TEW-753DAP atitinka esminius reikalavimus ir kitas 1999/5/EB, 2006/95/EB ir 2009/125/EB Direktyvos nuostatas.                                                                           |

| nl<br>Nederlands<br>[Dutch]  | Hierbij verklaart TRENDnet dat het toestel TEW-753DAP in overeenstemming is met de essentiële eisen en de andere relevante bepalingen van richtlijn 1999/5/EG, 2006/95/EG, en 2009/125/EG.                     |
|------------------------------|----------------------------------------------------------------------------------------------------|
| mtMalti<br>[Maltese]         | Hawnhekk, TRENDnet, jiddikjara li dan TEW-753DAP jikkonforma<br>mal-ħtiġijiet essenzjali u ma provvedimenti oħrajn relevanti li<br>hemm fid-Dirrettiva 1999/5/KE, 2006/95/KE, u 2009/125/KE.                   |
| իսMagyar<br>[Hungarian]      | Alulírott, TRENDnet nyilatkozom, hogy a TEW-753DAP megfelel a vonatkozó alapvető követelményeknek és az 1999/5/EK irányelv, a 2006/95/EK és a 2009/125/EK irányelv egyéb előírásainak.                         |
| plPolski<br>[Polish]         | Niniejszym TRENDnet oświadcza, że TEW-753DAP jest zgodny z zasadniczymi wymogami oraz pozostałymi stosownymi postanowieniami Dyrektywy 1999/5/WE, 2006/95/WE i 2009/125/WE.                                    |
| pt Português<br>[Portuguese] | TRENDnet declara que este TEW-753DAP está conforme com os requisitos essenciais e outras disposições da Directiva 1999/5/CE, 2006/95/CE e 2009/125/CE.                                                         |
| sl Slovensko<br>[Slovenian]  | TRENDnet izjavlja, da je ta TEW-753DAP v skladu z bistvenimi zahtevami in ostalimi relevantnimi določili direktive 1999/5/ES, 2006/95/ES, a 2009/125/ES.                                                       |
| sk Slovensky<br>[Slovak]     | TRENDnet týmto vyhlasuje, že TEW-753DAP spĺňa základné požiadavky a všetky príslušné ustanovenia Smernice 1999/5/EF.                                                                                           |
| filSuomi<br>[Finnish]        | TRENDnet vakuuttaa täten että TEW-753DAP tyyppinen laite on direktiivin 1999/5/EY, 2006/95/EY ja 2009/125/EY oleellisten vaatimusten ja sitä koskevien direktiivin muiden ehtojen mukainen.                    |
| svSvenska<br>[Swedish]       | Härmed intygar TRENDnet att denna TEW-753DAP står I<br>överensstämmelse med de väsentliga egenskapskrav och övriga<br>relevanta bestämmelser som framgår av direktiv 1999/5/EG,<br>2006/95/EG och 2009/125/EG. |

# **Limited Warranty**

TRENDnet warrants its products against defects in material and workmanship, under normal use and service, for the following lengths of time from the date of purchase.

- TEW-753DAP 3 Years Warranty
- AC/DC Power Adapter, Cooling Fan, and Power Supply carry 1 year warranty.

If a product does not operate as warranted during the applicable warranty period, TRENDnet shall reserve the right, at its expense, to repair or replace the defective product or part and deliver an equivalent product or part to the customer. The repair/replacement unit's warranty continues from the original date of purchase. All products that are replaced become the property of TRENDnet. Replacement products may be new or reconditioned. TRENDnet does not issue refunds or credit. Please contact the point-of-purchase for their return policies.

TRENDnet shall not be responsible for any software, firmware, information, or memory data of customer contained in, stored on, or integrated with any products returned to TRENDnet pursuant to any warranty.

There are no user serviceable parts inside the product. Do not remove or attempt to service the product by any unauthorized service center. This warranty is voided if (i) the product has been modified or repaired by any unauthorized service center, (ii) the product was subject to accident, abuse, or improper use (iii) the product was subject to conditions more severe than those specified in the manual.

Warranty service may be obtained by contacting TRENDnet within the applicable warranty period and providing a copy of the dated proof of the purchase. Upon proper submission of required documentation a Return Material Authorization (RMA) number will be issued. An RMA number is required in order to initiate warranty service support for all TRENDnet products. Products that are sent to TRENDnet for RMA service must have the RMA number marked on the outside of return packages and sent to TRENDnet prepaid, insured and packaged appropriately for safe shipment. Customers shipping from outside of the USA and Canada are responsible for return shipping fees. Customers shipping from outside of the USA are responsible for custom charges, including but not limited to, duty, tax, and other fees.

WARRANTIES EXCLUSIVE: IF THE TRENDNET PRODUCT DOES NOT OPERATE AS WARRANTED ABOVE, THE CUSTOMER'S SOLE REMEDY SHALL BE, AT TRENDNET'S OPTION, REPAIR OR REPLACE. THE FOREGOING WARRANTIES AND REMEDIES ARE EXCLUSIVE AND ARE IN LIEU OF ALL OTHER WARRANTIES, EXPRESSED OR IMPLIED, EITHER IN FACT OR BY OPERATION OF LAW, STATUTORY OR OTHERWISE, INCLUDING WARRANTIES OF MERCHANTABILITY AND FITNESS FOR A PARTICULAR PURPOSE. TRENDNET NEITHER ASSUMES NOR AUTHORIZES ANY OTHER PERSON TO ASSUME

FOR IT ANY OTHER LIABILITY IN CONNECTION WITH THE SALE, INSTALLATION MAINTENANCE OR USE OF TRENDNET'S PRODUCTS.

TRENDNET SHALL NOT BE LIABLE UNDER THIS WARRANTY IF ITS TESTING AND EXAMINATION DISCLOSE THAT THE ALLEGED DEFECT IN THE PRODUCT DOES NOT EXIST OR WAS CAUSED BY CUSTOMER'S OR ANY THIRD PERSON'S MISUSE, NEGLECT, IMPROPER INSTALLATION OR TESTING, UNAUTHORIZED ATTEMPTS TO REPAIR OR MODIFY, OR ANY OTHER CAUSE BEYOND THE RANGE OF THE INTENDED USE, OR BY ACCIDENT, FIRE, LIGHTNING, OR OTHER HAZARD.

LIMITATION OF LIABILITY: TO THE FULL EXTENT ALLOWED BY LAW TRENDNET ALSO EXCLUDES FOR ITSELF AND ITS SUPPLIERS ANY LIABILITY, WHETHER BASED IN CONTRACT OR TORT (INCLUDING NEGLIGENCE), FOR INCIDENTAL, CONSEQUENTIAL, INDIRECT, SPECIAL, OR PUNITIVE DAMAGES OF ANY KIND, OR FOR LOSS OF REVENUE OR PROFITS, LOSS OF BUSINESS, LOSS OF INFORMATION OR DATE, OR OTHER FINANCIAL LOSS ARISING OUT OF OR IN CONNECTION WITH THE SALE, INSTALLATION, MAINTENANCE, USE, PERFORMANCE, FAILURE, OR INTERRUPTION OF THE POSSIBILITY OF SUCH DAMAGES, AND LIMITS ITS LIABILITY TO REPAIR, REPLACEMENT, OR REFUND OF THE PURCHASE PRICE PAID, AT TRENDNET'S OPTION. THIS DISCLAIMER OF LIABILITY FOR DAMAGES WILL NOT BE AFFECTED IF ANY REMEDY PROVIDED HEREIN SHALL FAIL OF ITS ESSENTIAL PURPOSE.

**Governing Law**: This Limited Warranty shall be governed by the laws of the state of California.

Some TRENDnet products include software code written by third party developers. These codes are subject to the GNU General Public License ("GPL") or GNU Lesser General Public License ("LGPL").

Go to <a href="http://www.trendnet.com/gpl">http://www.trendnet.com</a> Download section and look for the desired TRENDnet product to access to the GPL Code or LGPL Code. These codes are distributed WITHOUT WARRANTY and are subject to the copyrights of the developers. TRENDnet does not provide technical support for these codes. Please go to <a href="http://www.gnu.org/licenses/gpl.txt">http://www.gnu.org/licenses/licenses/

DRAFT TEW-753DAP User's Guide V1.0

# TRENDIET

# **Product Warranty Registration**

Please take a moment to register your product online. Go to TRENDnet's website at http://www.trendnet.com/register

> TRENDnet 20675 Manhattan Place Torrance, CA 90501. USA